## Базовые инструменты Blender $\bullet\bullet\bullet$

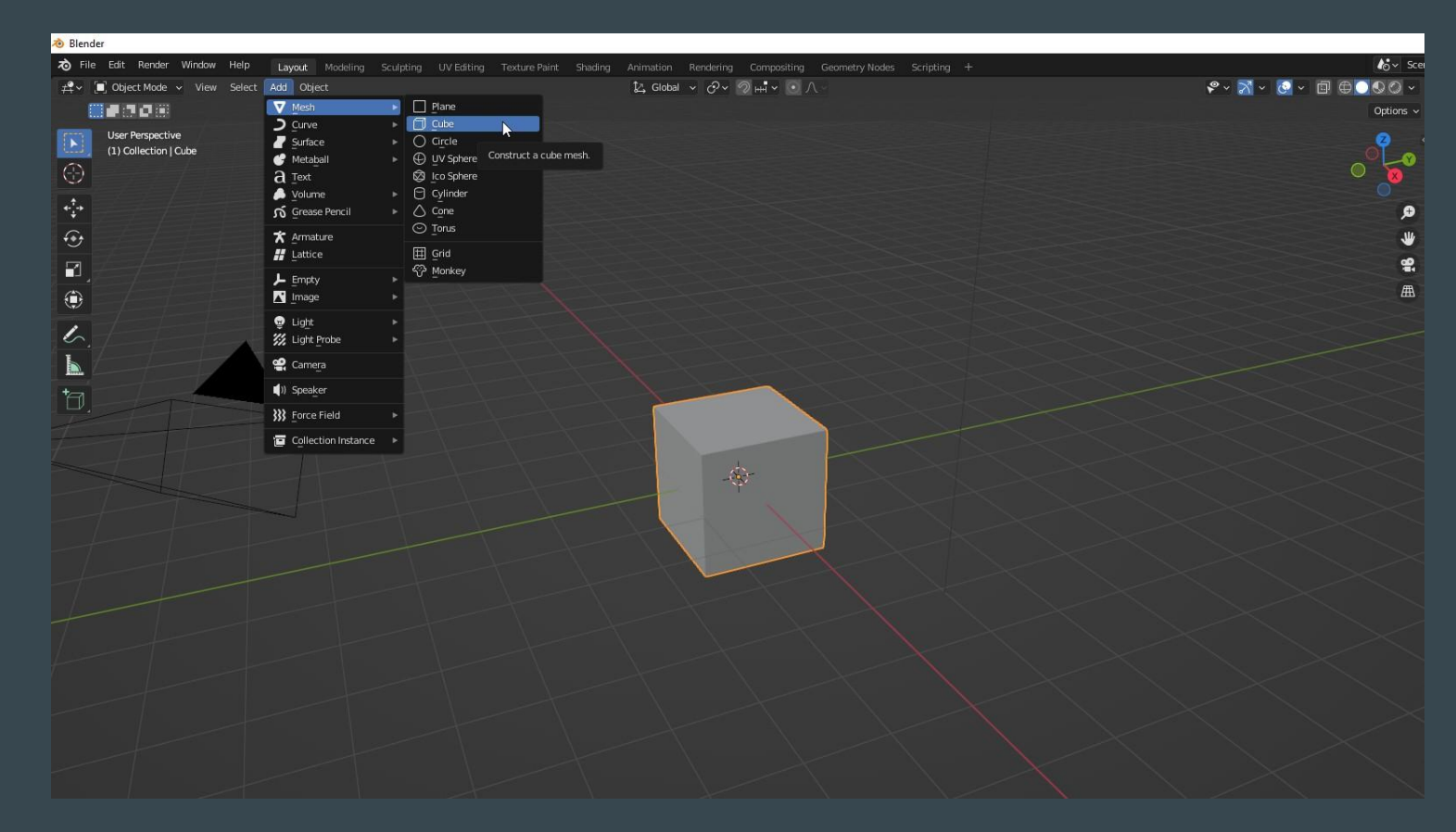

#### Создаем куб

2. Выбираем режим выделения ребер.

1. Переключаемся в режим редактирования (Edit Mode).

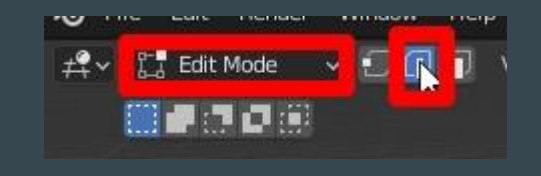

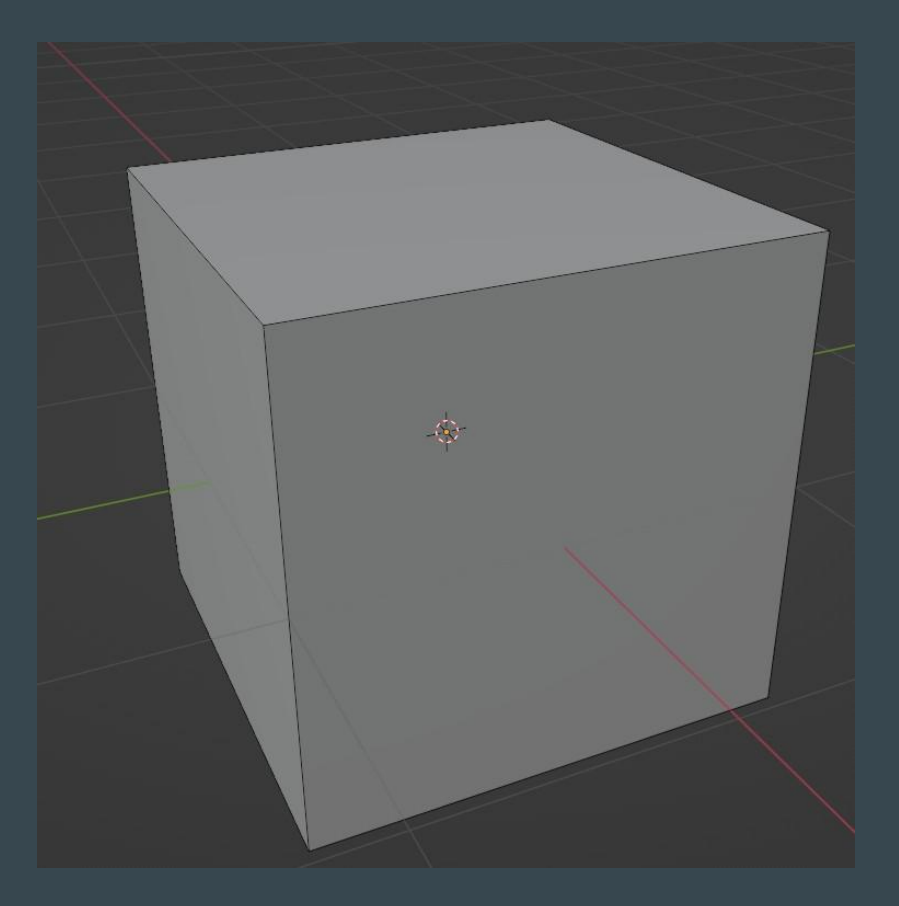

### Наш куб

### Выбираем инструмент Loop Cut.

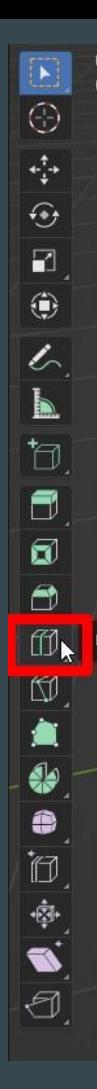

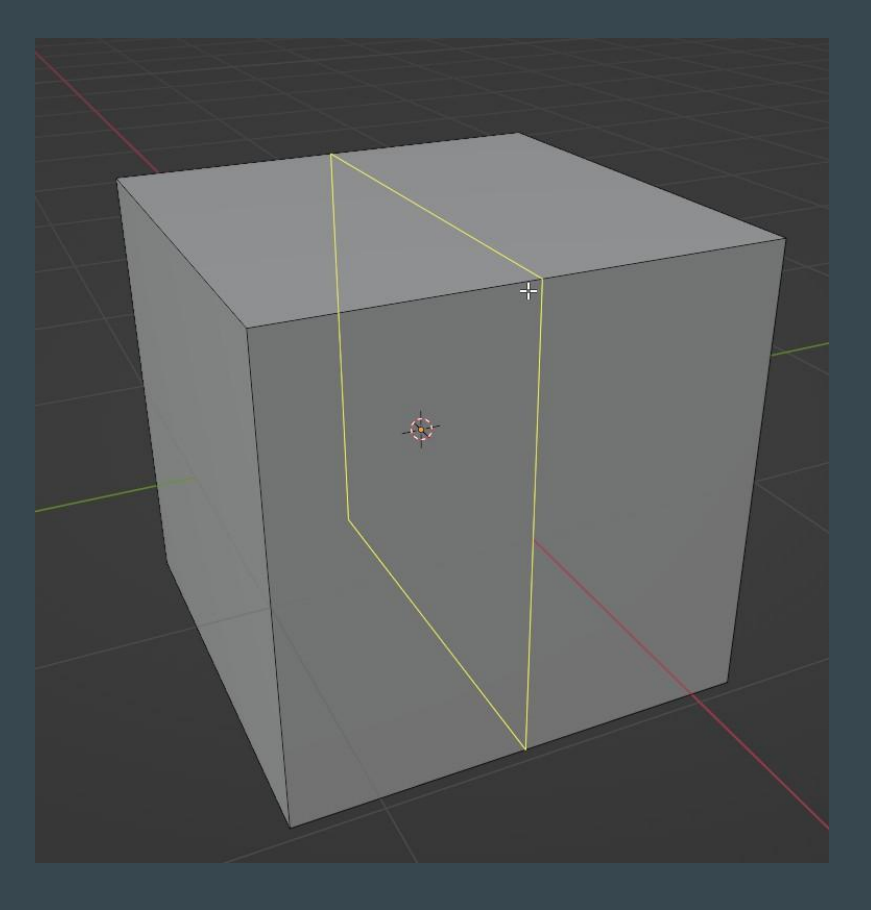

#### Желтая граница показывает, где будет разрезан полигон.

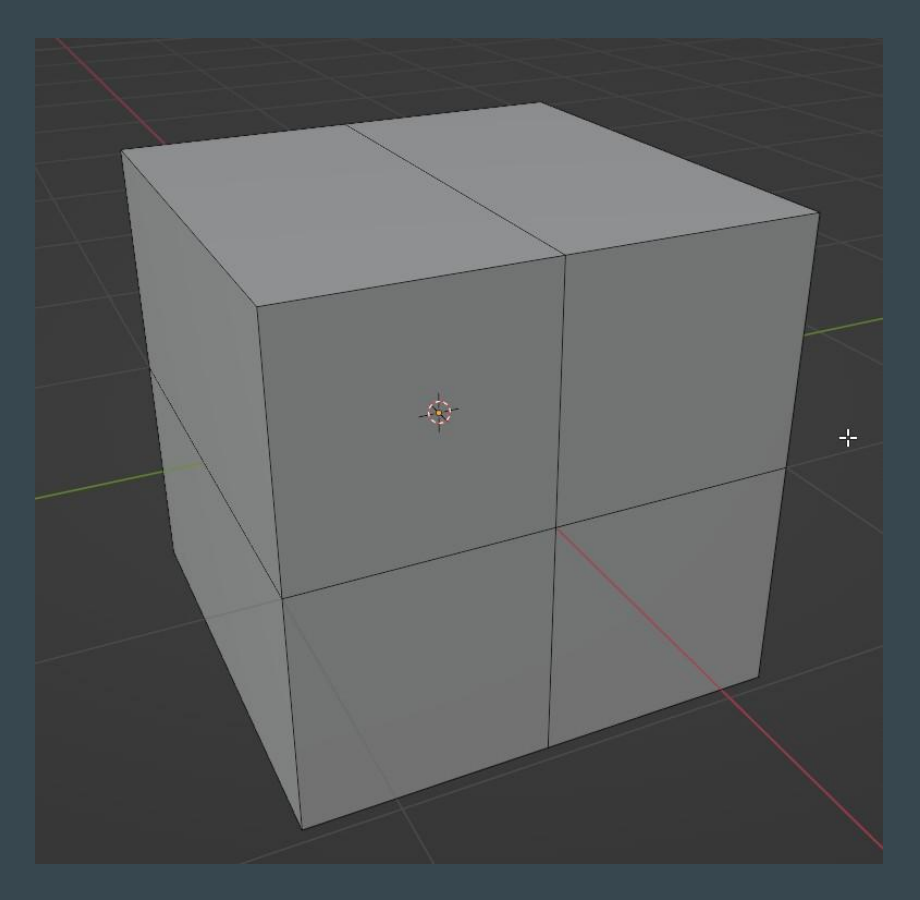

Разрежьте крест на крест.

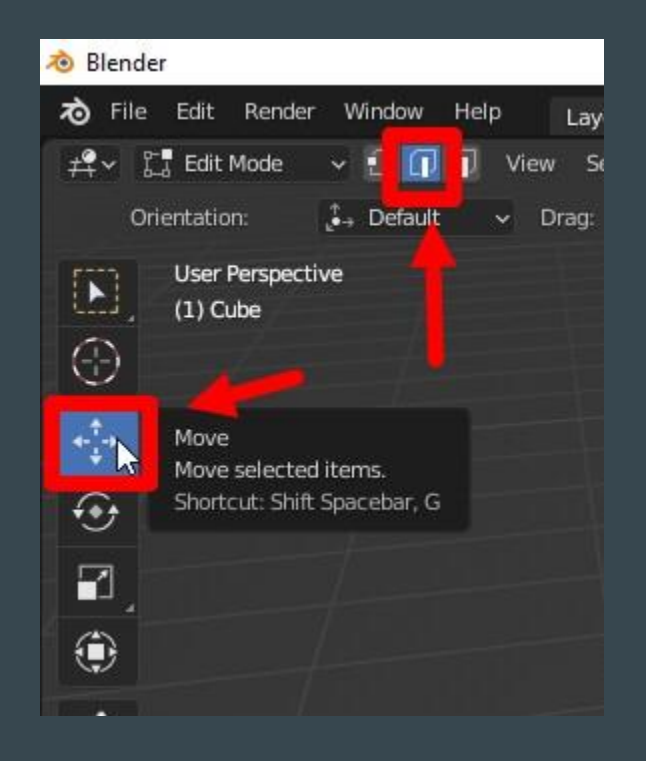

#### Выбираем инструмент Move. (Если нету правой вкладки, нажмите T)

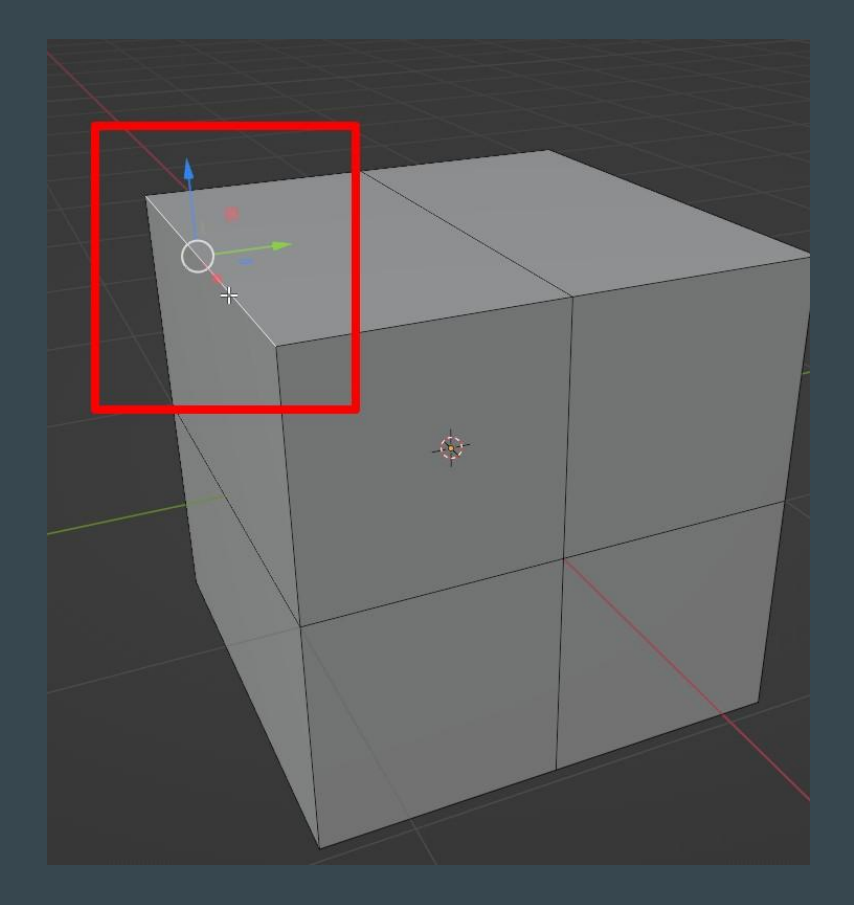

Кликните один раз на ребро.

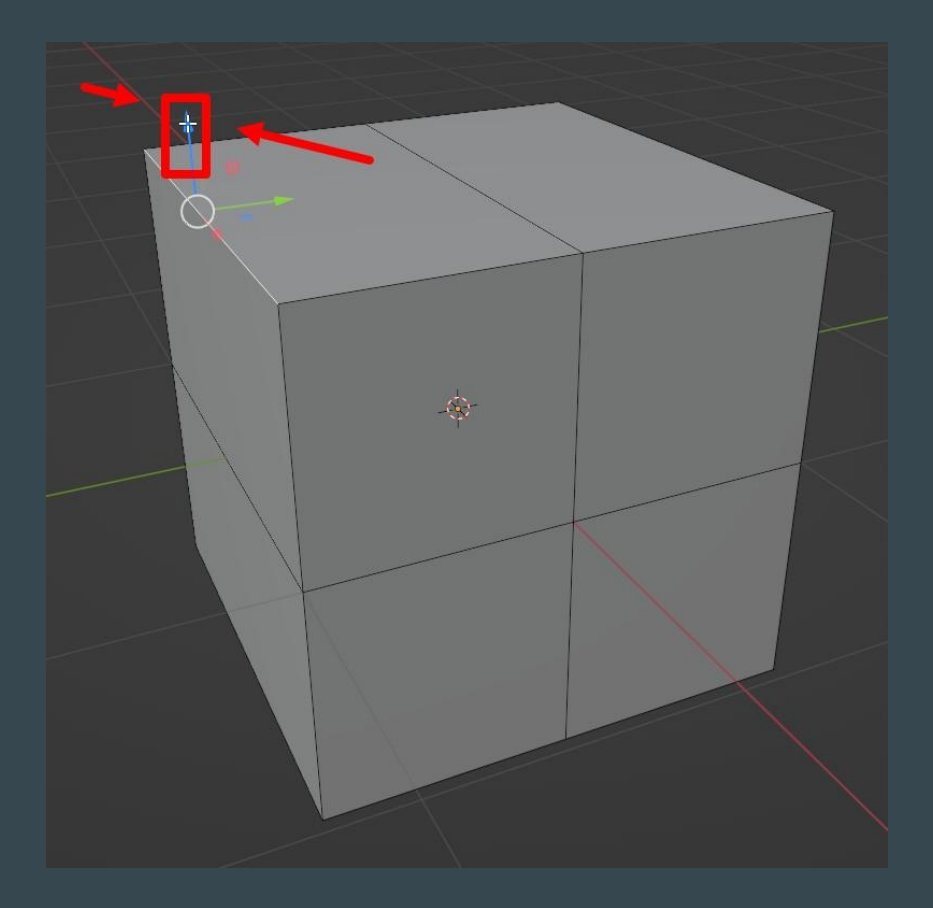

Нажмите на синюю стрелку, и ведите ребро вниз.

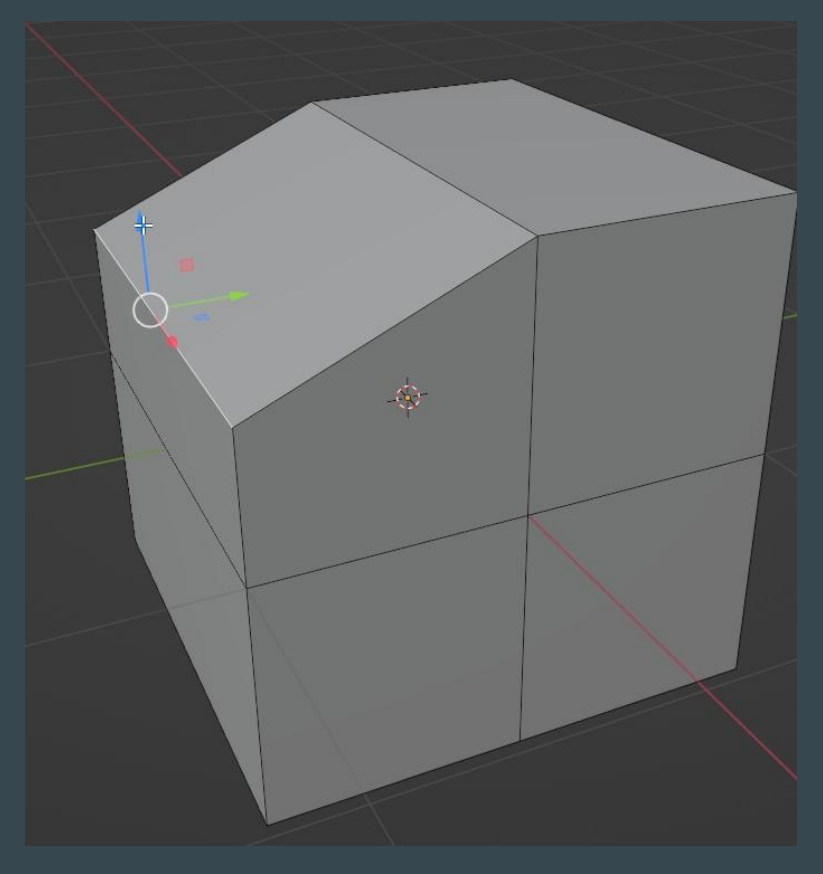

Двигать необходимо по осям (Разноцветные стрелки). Иначе ребра будут неправильно расположены в пространстве.

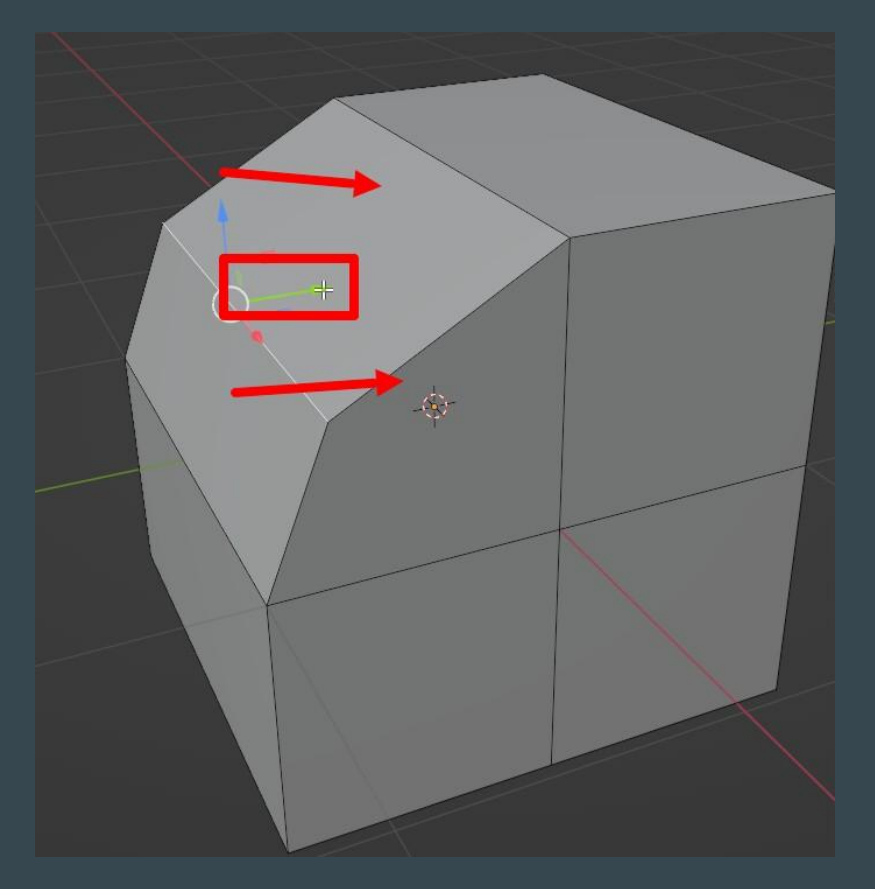

Тянем за зеленую стрелку, чтобы двинуть вправо.

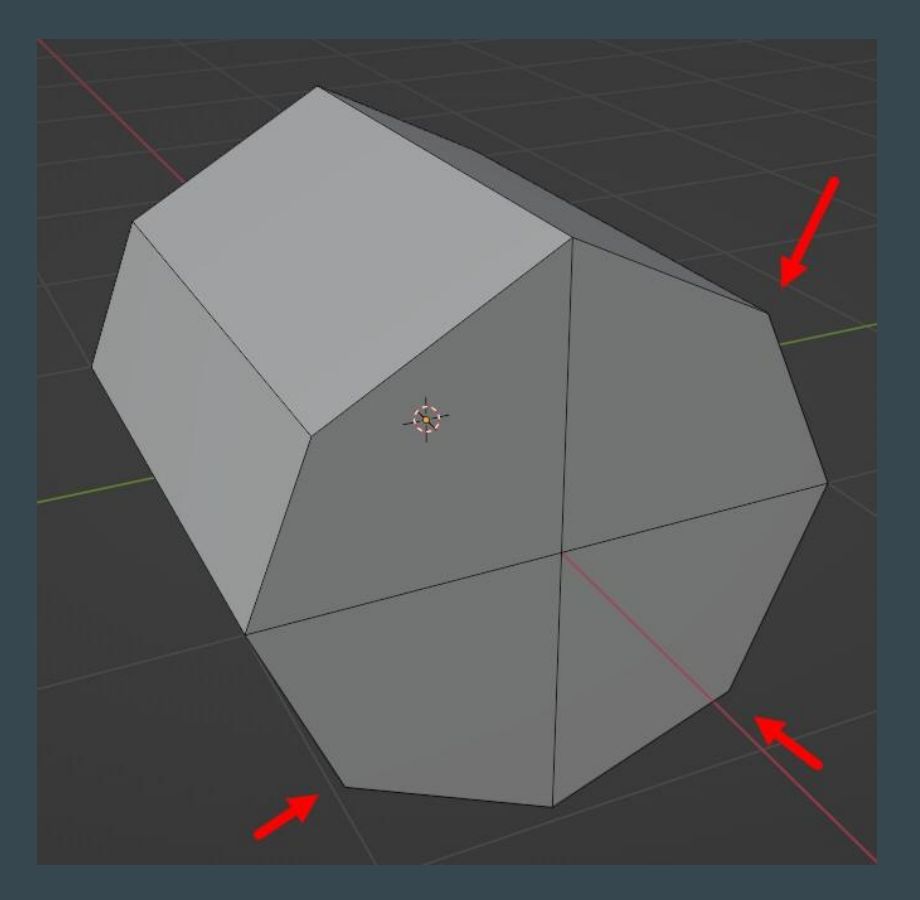

### Повторяем операцию с другими ребрами.

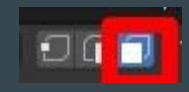

Переключаем в режим выделения полигонов.

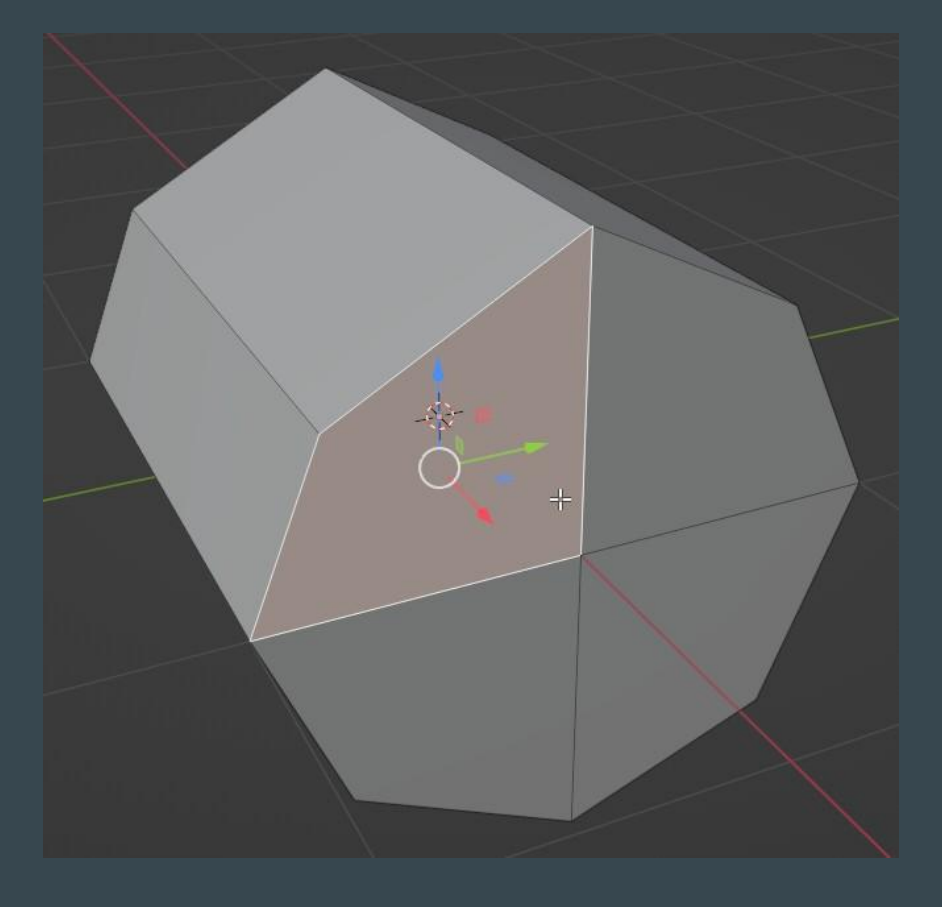

### Выделите полигоны на лицевой стороне.

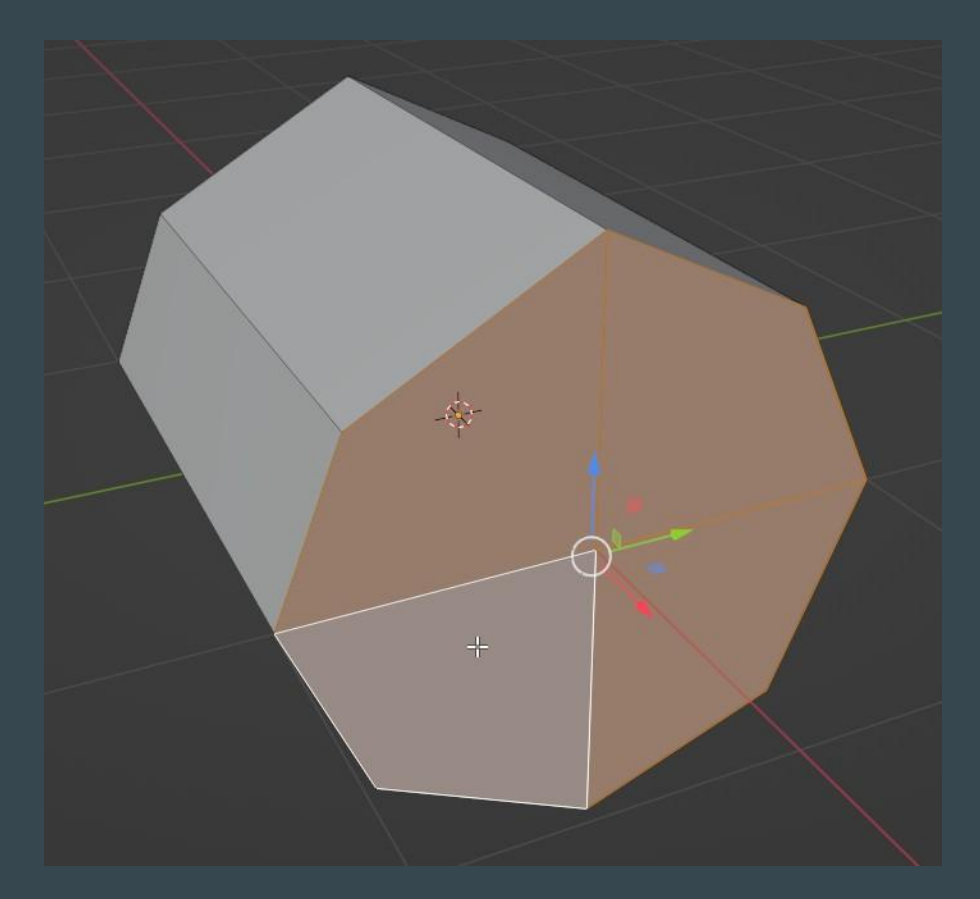

Удерживайте Shift, чтобы выделить еще полигоны.

Выберите инструмент Inset Faces

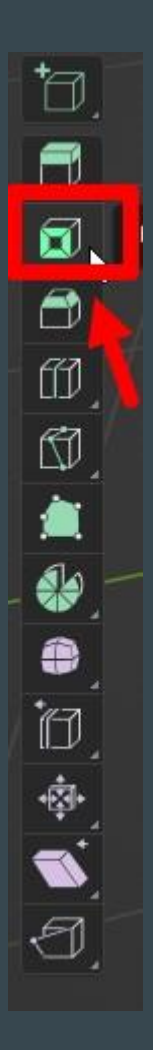

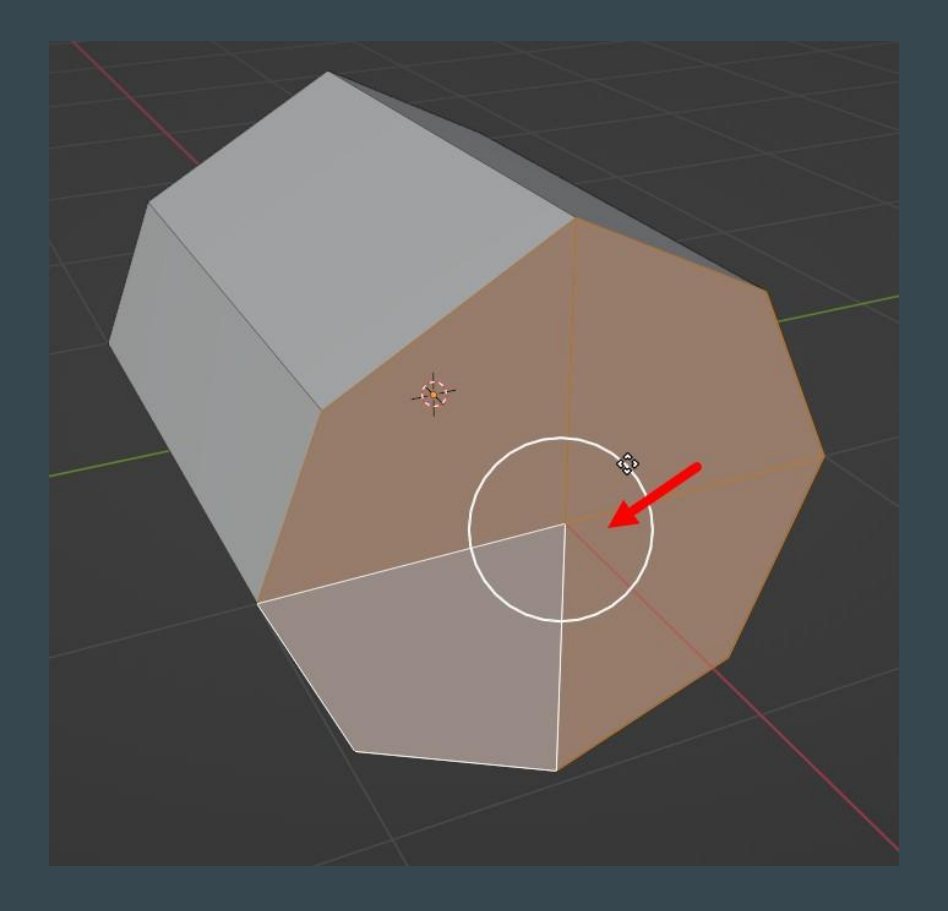

Тяните мышкой за желтый круг, чтобы вдавить внутрь новые полигоны.

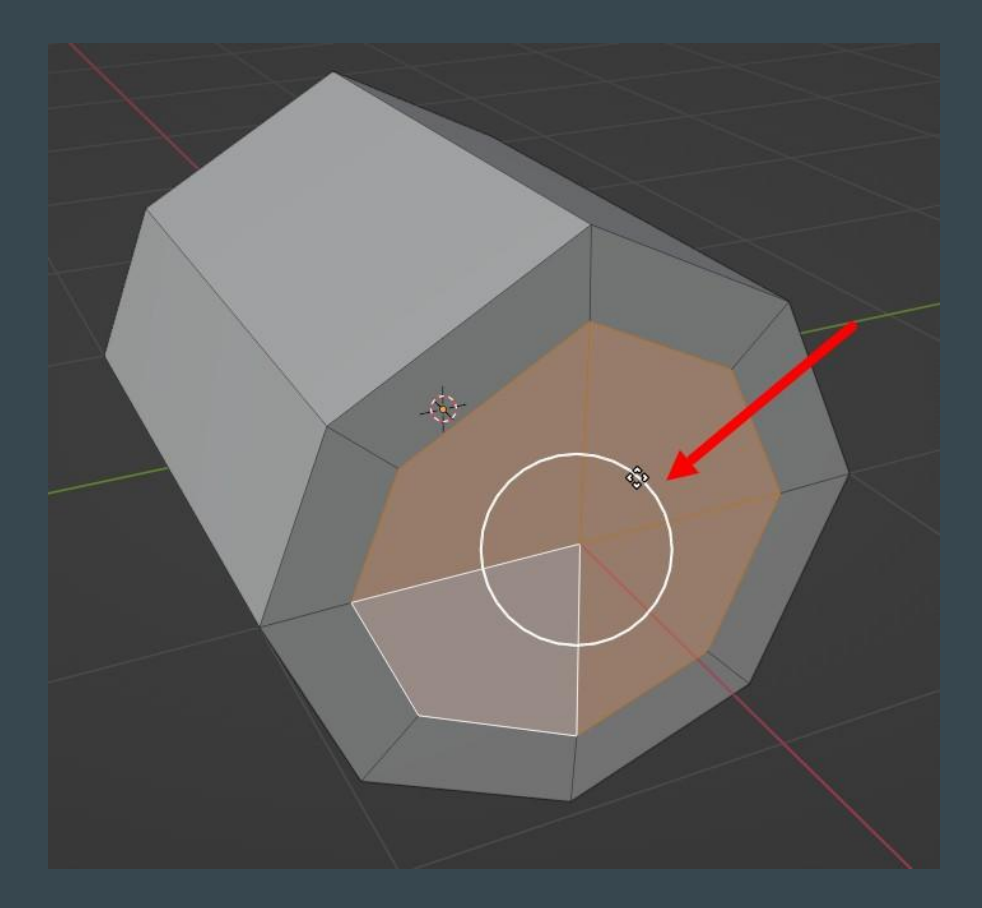

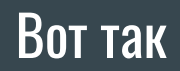

Выберите инструмент Extrude Region

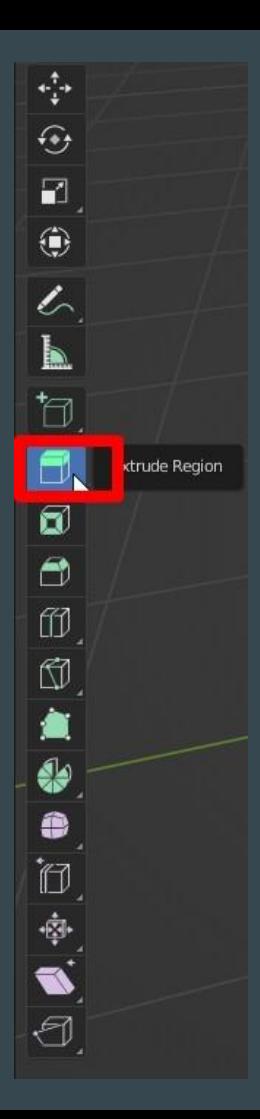

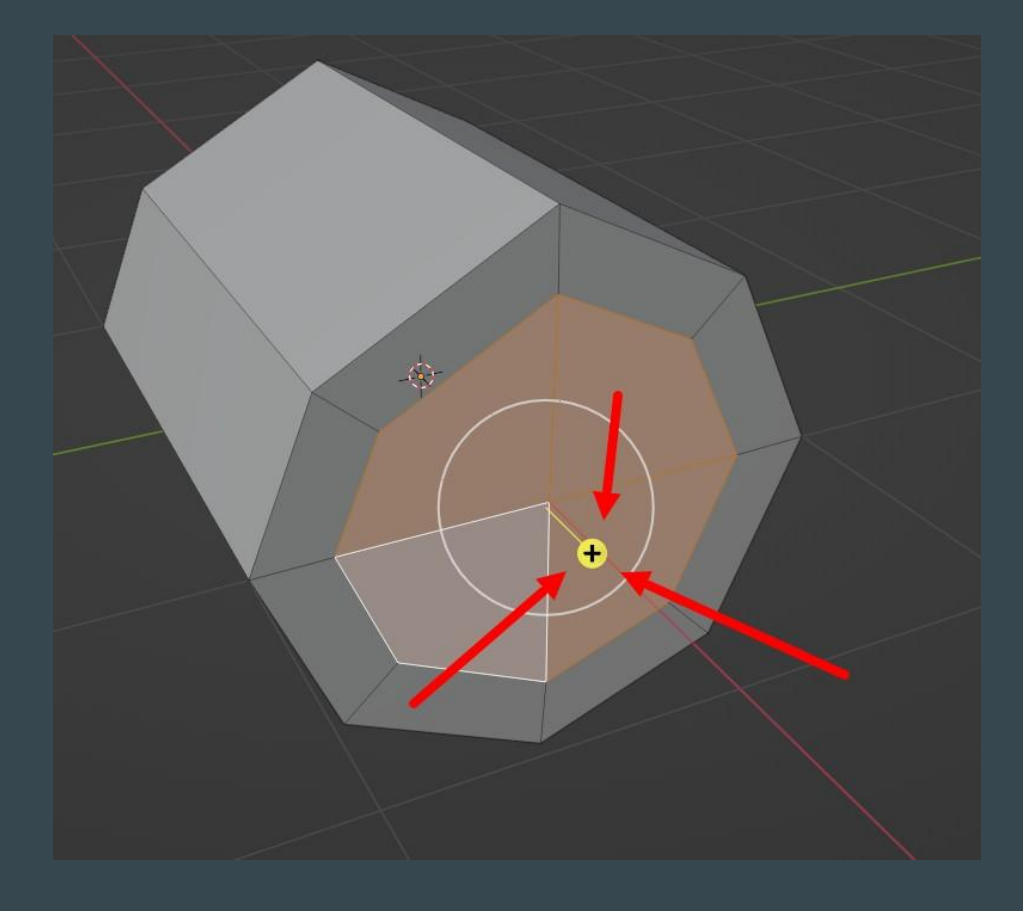

Тяните за плюсик. Чтобы выдавить выделенные полигоны.

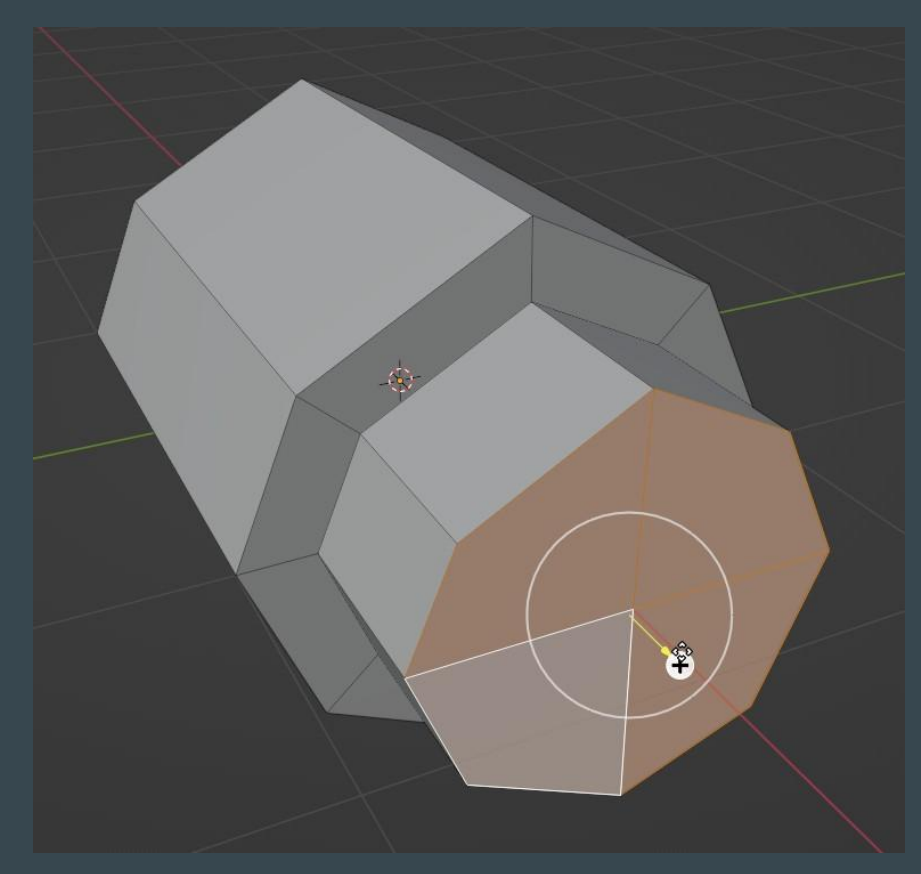

Таким образом можно выдавить полигоны для формы.

# Сделайте пулемет.